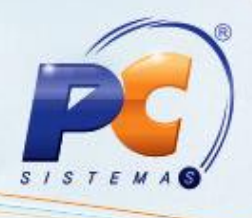

# **Apresentação**

 O novo cálculo para clientes do Mato Grosso passará a ser utilizado, conforme art. 87-J-6 ao art.87-J-16 do RICMS, a partir da versão 20.0.4.1.

**Abaixo, descrição da criação e das últimas alterações efetuadas no documento.**

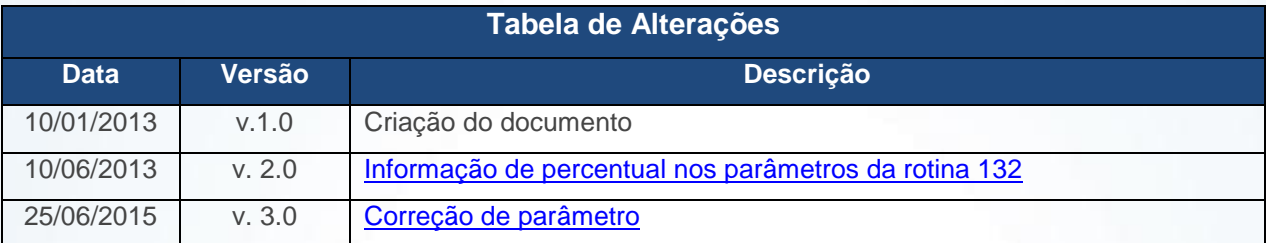

# **1. Procedimentos iniciais**

Para realizar o novo cálculo para clientes do Mato Grosso é necessário primeiramente realizar os seguintes procedimentos:

- 1.1 Acesse a rotina **302 – Cadastrar Cliente** a partir da versão **20.00.06**;
- 1.2 Selecione **Sim (S)** na opção **Usa novo cálculo de ST para MT** do tópico **08- Tributação.**

<span id="page-0-0"></span>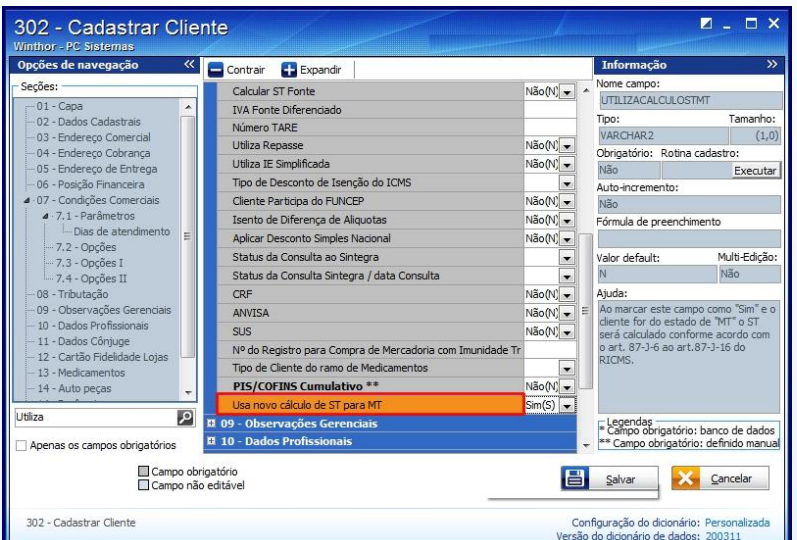

© Todos os direitos reservados. – PC Sistemas – v.3.0 - Data: 25/06/2015 Página **1** de 5

# **TUTORIAL CÁLCULO DO ST PARA CLIENTES DO MT**

# **1.2Cadastrando CNAE**

- <span id="page-1-0"></span>1.2.1 Acesse a rotina **508 – Cadastrar CNAE** a partir da versão **20.04.04**;
- 1.2.2 Clique no botão **Incluir**;
- 1.2.3 Informe o **Código da atividade econômica** e a **Descrição da atividade econômica;**
- 1.2.4 Selecione o **Código do ramo de atividade**;
- 1.2.5 Informe o **Percentual de carga tributária média** e a **Margem de MVA** da caixa **Tributações**, e em seguida clique no botão **Gravar**.

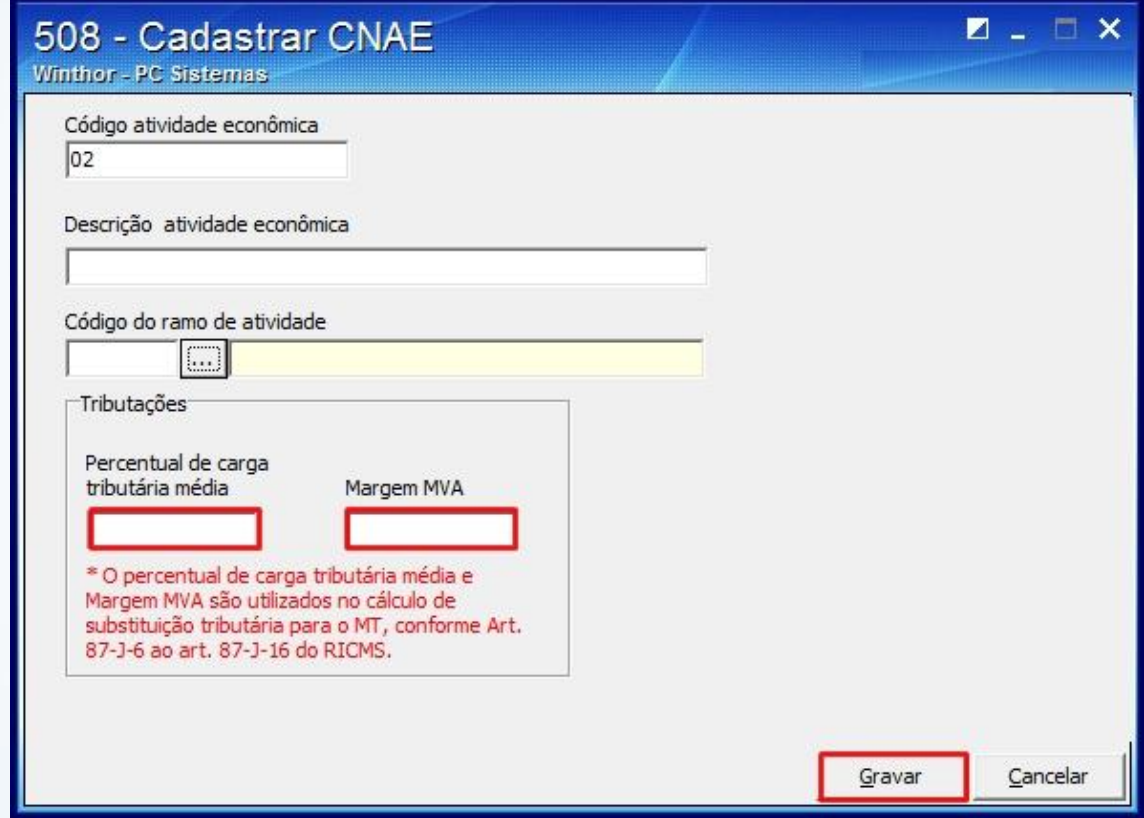

© Todos os direitos reservados. – PC Sistemas – v.3.0 - Data: 25/06/2015 Página **2** de 5

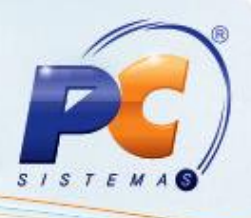

### **2. Digitar Pedido de Venda**

- 2.1 Digite um pedido de venda para um cliente do MT;
- 2.2 Grave o pedido. Será verificado se a venda é interestadual ou interna e o cálculo seguirá as seguintes validações:
	- Se a opção **Usa novo cálculo de ST para MT** da rotina **302 - Cadastrar Cliente** está marcada como **Sim**. Desta forma, será possível obter a praça, região e estado do cliente, onde será utilizado o cálculo de Operação Interestadual (para o MT);
	- Será verificado o CNAE do cliente no campo **CNAE** (Código Nacional de Atividade Econômica) para se obter o MVA (Margem de Valor Agregado) e a Carga Tributária Média. Estes campos devem estar devidamente preenchidos na rotina **508 – Cadastrar CNAE**;
	- Serão verificadas a praça e região do cliente para chegar até a tributação vinculada ao produto nos campos **Praça** (rotina 302 – Cadastrar Cliente) e **Praça** (rotina 572 – Cadastrar Praça);
	- Desta forma, será obtida a situação tributaria (PCTABPR.CODST) do produto.

**Observação:** para realizar o cálculo de ST para o estado do MT, será necessário que os seguintes campos estejam preenchidos: **%IVA**, **Alíq. ICMS1 (Interna)** ou **Alíq. ICMS2 (Externa)** ou os campos da caixa Substituição Tributária Fonte: **%IVA**, **Alíq. ICMS1** ou **Alíq. ICMS2**.

### **3. Faturar Pedido de Venda**

Para faturar o Pedido de Venda com o novo cálculo para clientes do Mato Grosso é necessário primeiramente realizar os seguintes procedimentos:

<span id="page-2-0"></span>3.1 Acesse a rotina **132 – Parâmetros da Presidência** a partir da versão **18.01.03**;

© Todos os direitos reservados. – PC Sistemas – v.3.0 - Data: 25/06/2015 Página **3** de 5

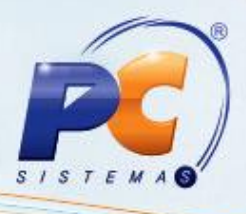

3.2 Marque **Sim** na opção **2234 – Utilizar valor de frete** e outras despesas na base de cálculo de substituição tributária;

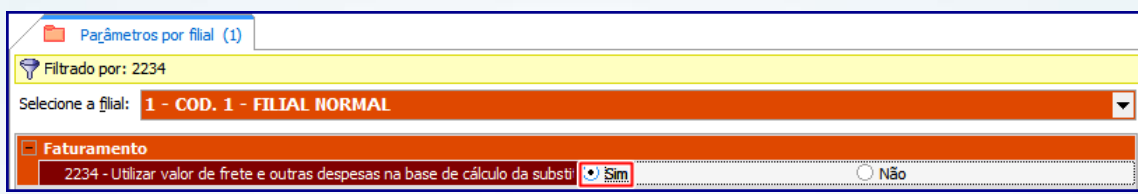

3.3 Informe um percentual nos seguintes parâmetros, pois o sistema não aplica o frete no rateio dos itens no momento de faturar o pedido;

- <span id="page-3-0"></span>**1163 - % de ICMS para geração de frete (estadual);**
- **1998 - % de ICMS para geração de frete (estadual);**
- **1165 - % de ICMS para geração de frete (interestadual);**
- <span id="page-3-1"></span>**1000 -% de ICMS para geração de frete (interestadual)**.
- 3.4 Acesse a rotina **1400 – Atualizar Procedures** a partir da versão **20.04.04**. Em seguida clique no botão **Atualizar**.

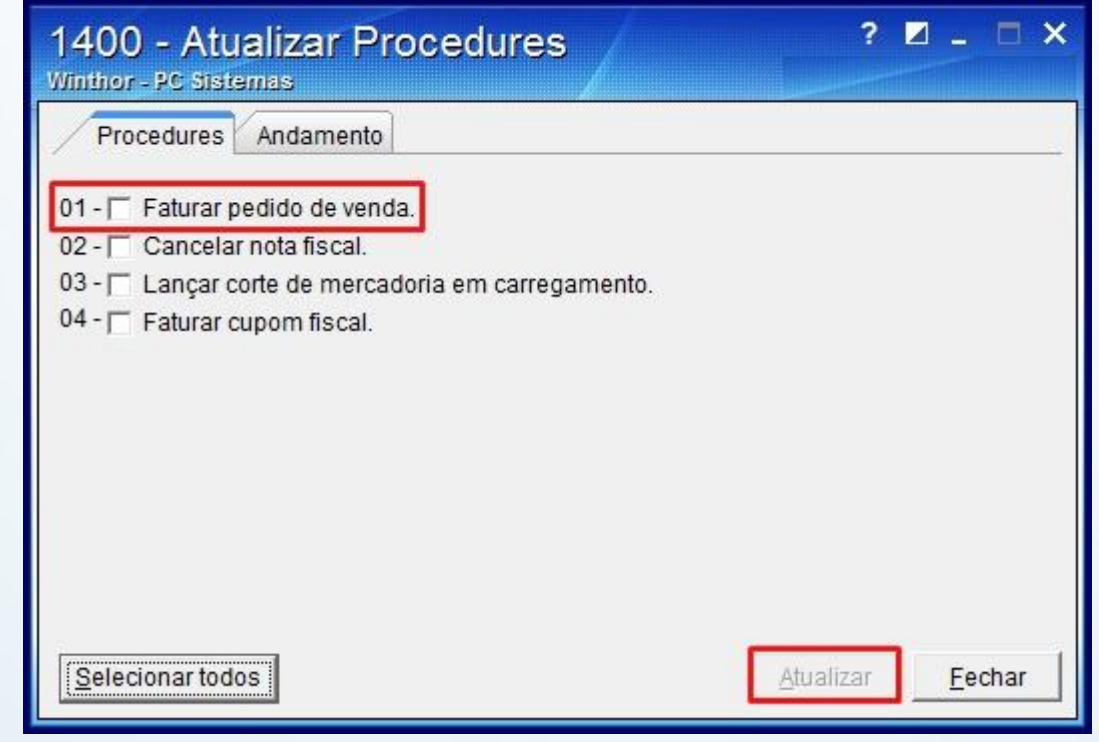

© Todos os direitos reservados. – PC Sistemas – v.3.0 - Data: 25/06/2015 Página **4** de 5

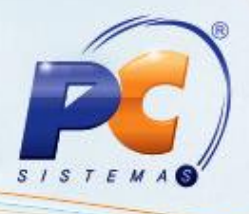

**Observação:** Caso a opção **2234 – Utilizar valor de frete** da rotina [132](#page-2-0) esteja marcada como **Sim**, o cliente estiver parametrizado para utilizar o cálculo de ST para MT na rotina [302](#page-0-0) e as tributações para MT estiverem cadastradas na rotina [508,](#page-1-0) ao faturar o Pedido de venda e ratear o frete e outras despesas no item do pedido, o valor do ST será recalculado de acordo com as novas regras do cálculo de ST para MT.

Mantenha o **WinThor Atualizado**, assim você proporciona o crescimento da sua empresa através de soluções criadas especialmente para o seu negócio!

Estamos à disposição para mais esclarecimentos e sugestões.

Fale com a PC: [www.pcsist.com.br](http://www.pcsist.com.br/)

Central de Relacionamento - (62) 3250 0210

© Todos os direitos reservados. – PC Sistemas – v.3.0 - Data: 25/06/2015 Página **5** de 5